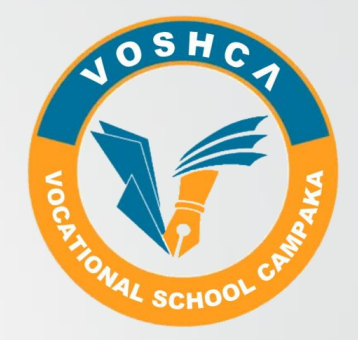

## USER GUIDE  $\bullet$   $\bullet$

VOSHCA CBT

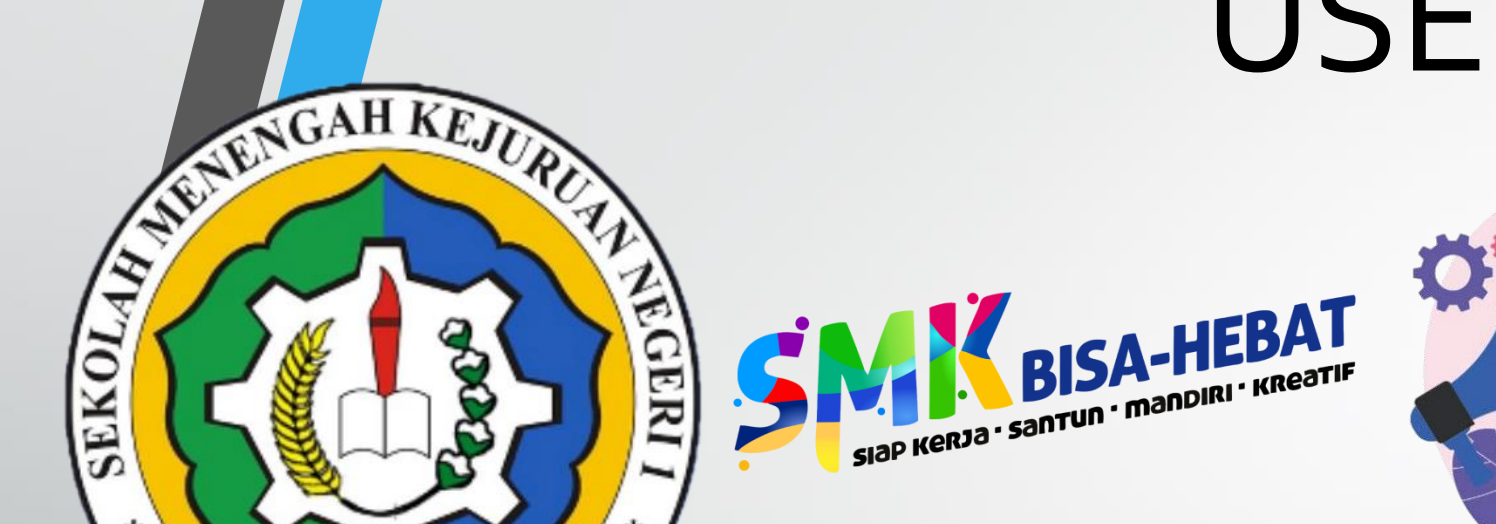

\*

**SAMPAKA - CLANUS** 

# **VOSHCA CBT**

#### **Khusus SISWA**

#### UNDUH APLIKASI VOSHCA CBT UNTUK ANDROID https://www.smkn1campaka.sch.id

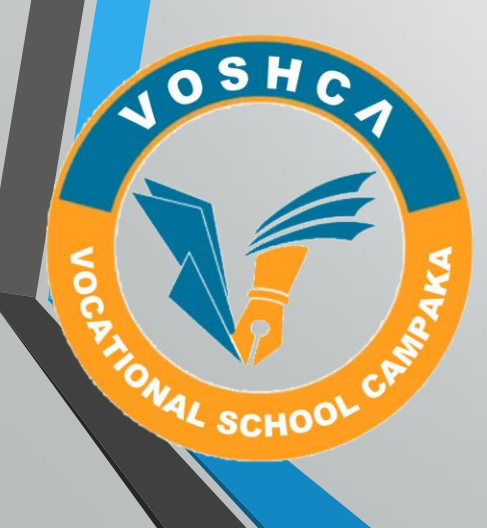

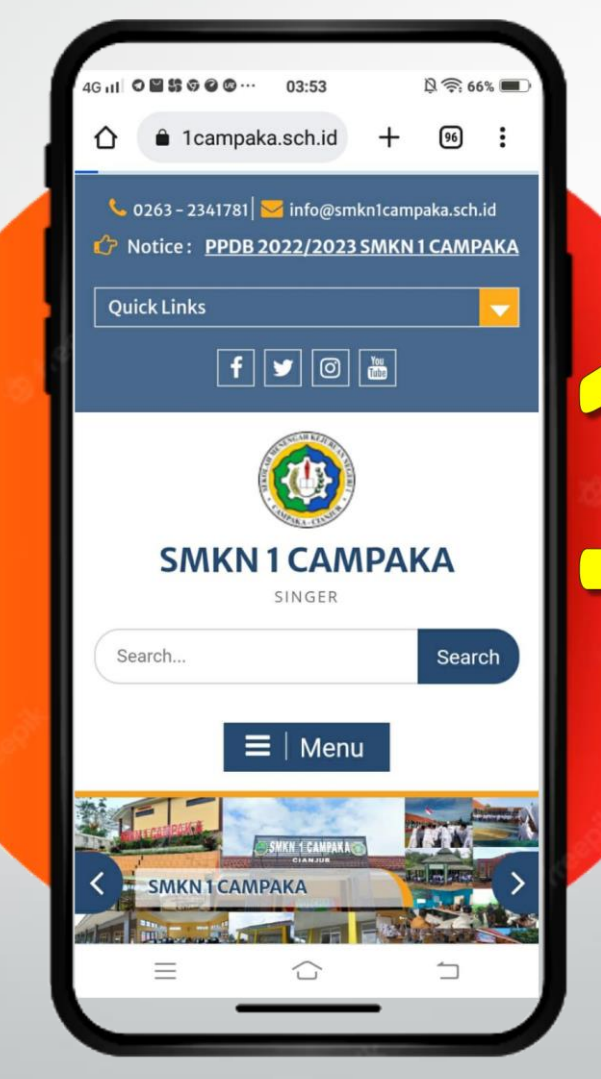

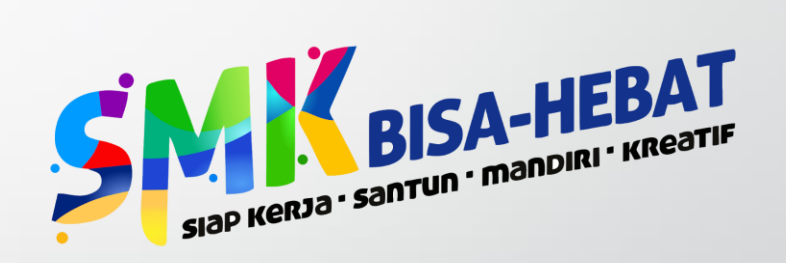

## PilihGTK & SiswaTanda + di Kanan

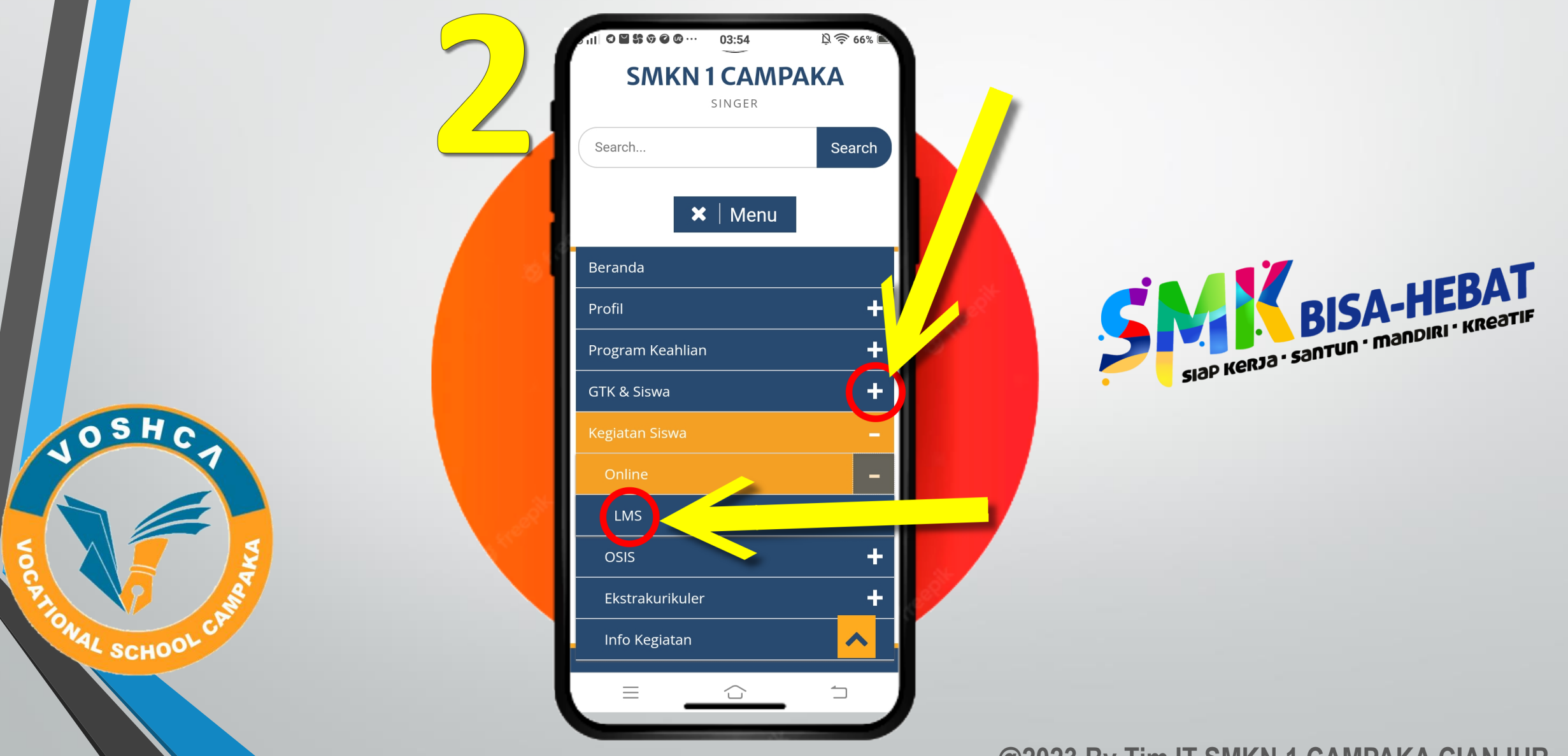

#### Pilih Download .apk File di Halaman LMS <https://smkn1campaka.sch.id/kegiatan-siswa/lms/>

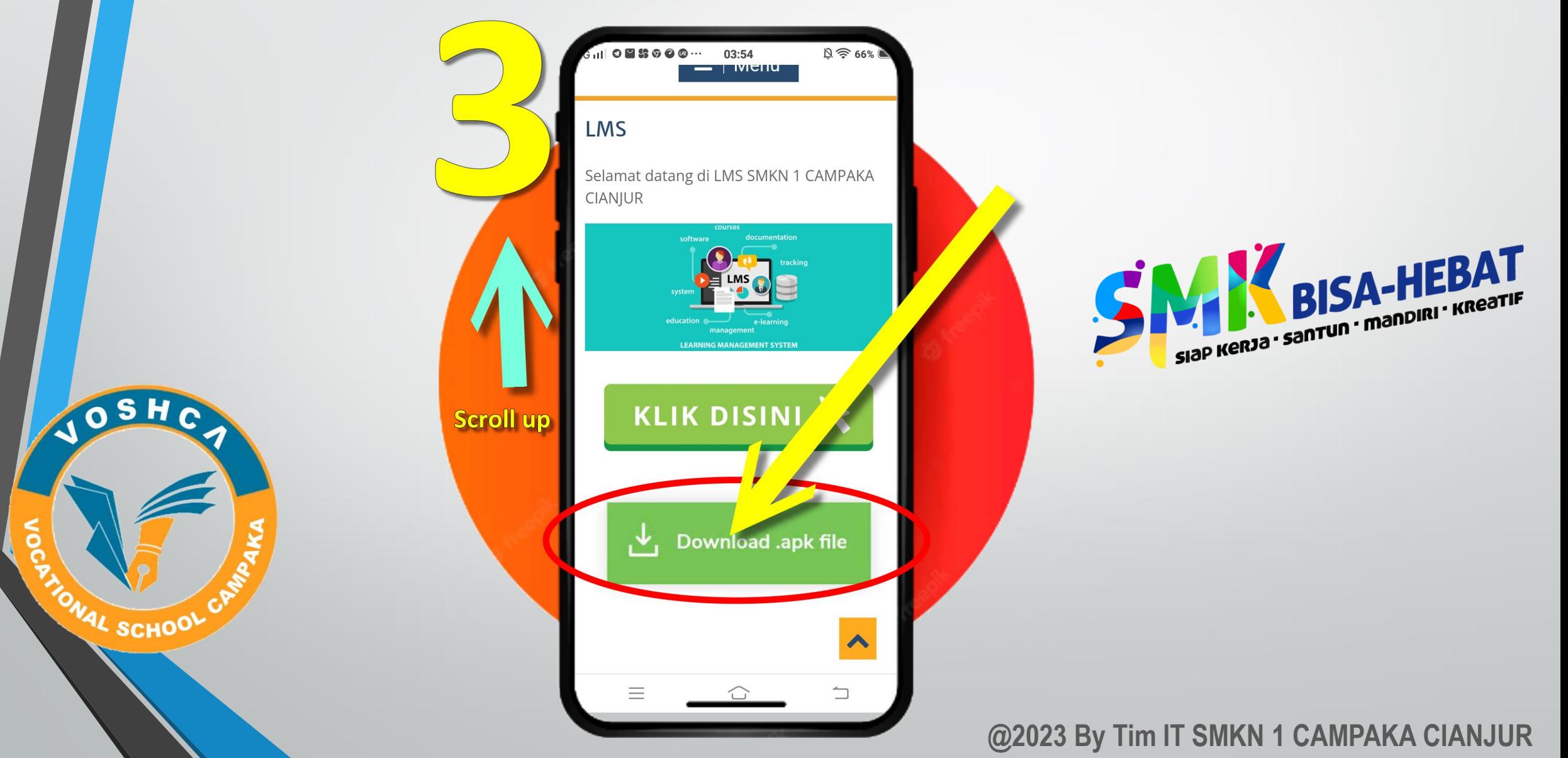

## Install Aplikasi di Android Kamu

 $\mathbf{Q}_{\alpha}$ 

VOSHCA CBT

OSH

MONAL SCHOOL CA

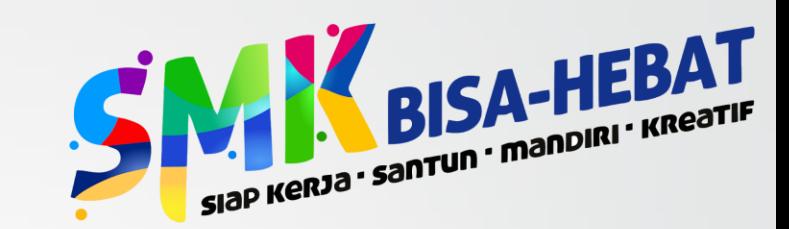

**Disable Play Protect Kamu ya…caranya : Buka Playstore-pilih setting-pilih Play Protect**

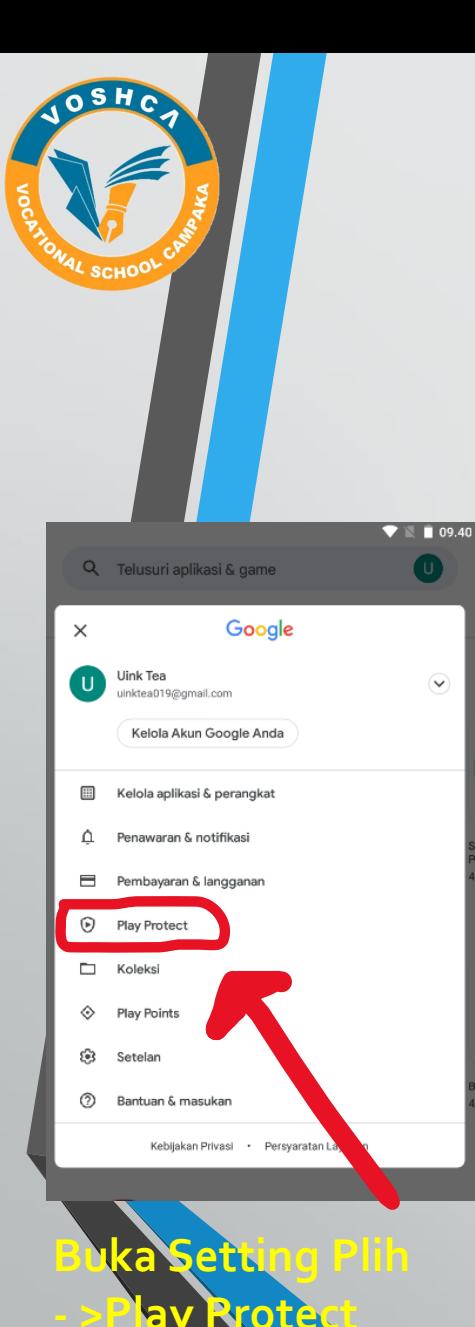

## Cara Disable Play Protect di Playstore

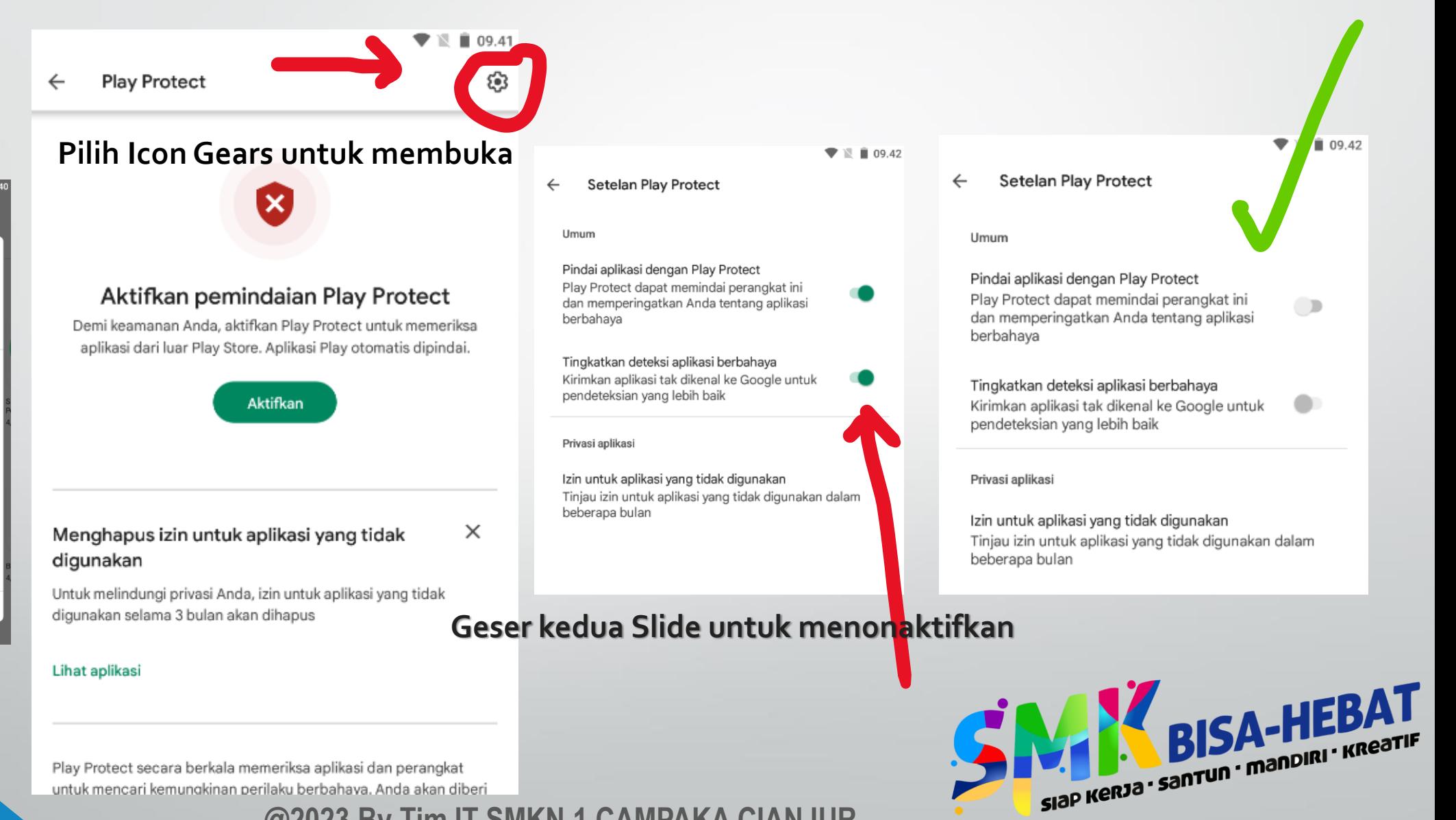

Play Protect secara berkala memeriksa aplikasi dan perangkat untuk mencari kemungkinan perilaku berbahava. Anda akan diberi

## Klik Icon Voshca CBT hasil Installasi

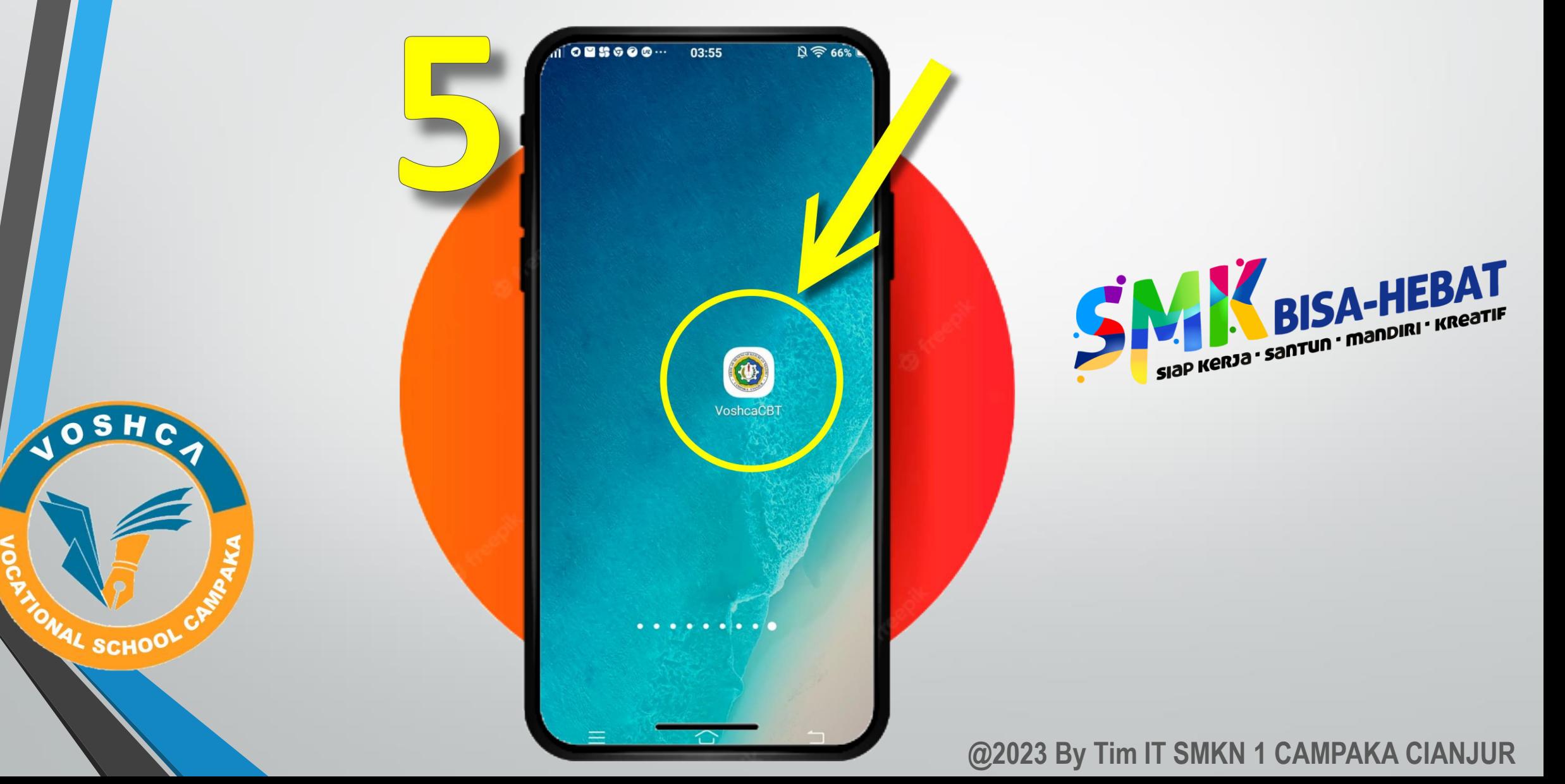

#### KlikTombol Masuk

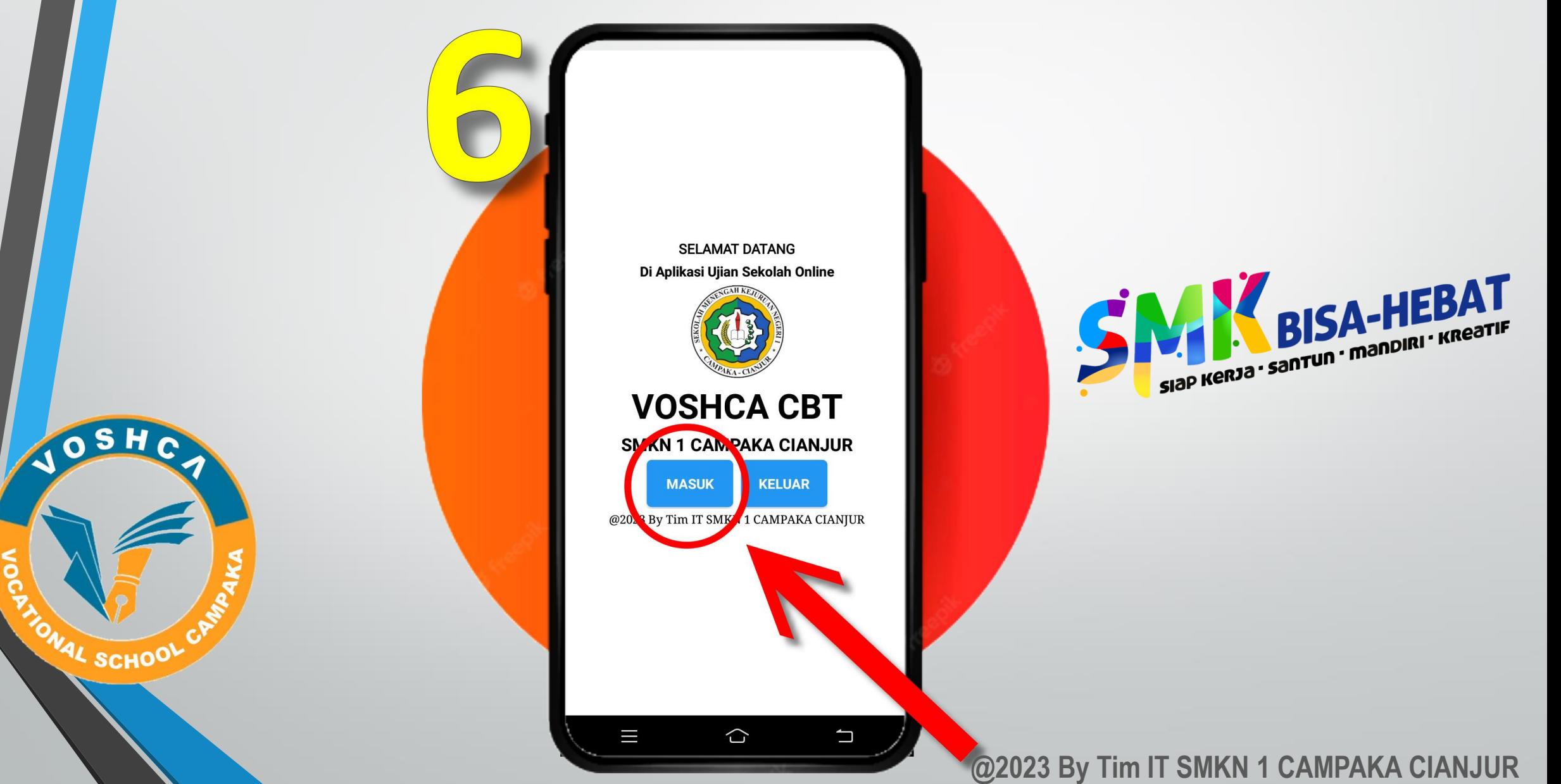

#### Silahkan Login menggunakan Username dan Password yang terdapat pada kartu ujian kalian

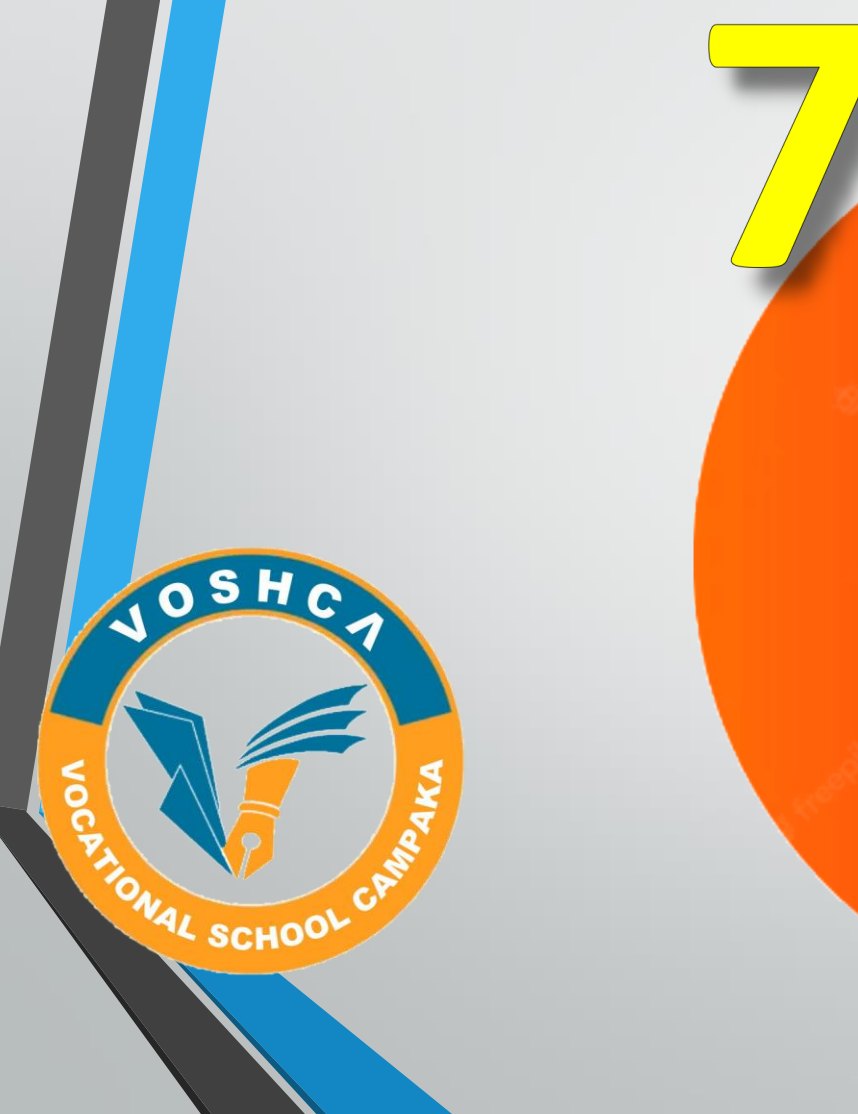

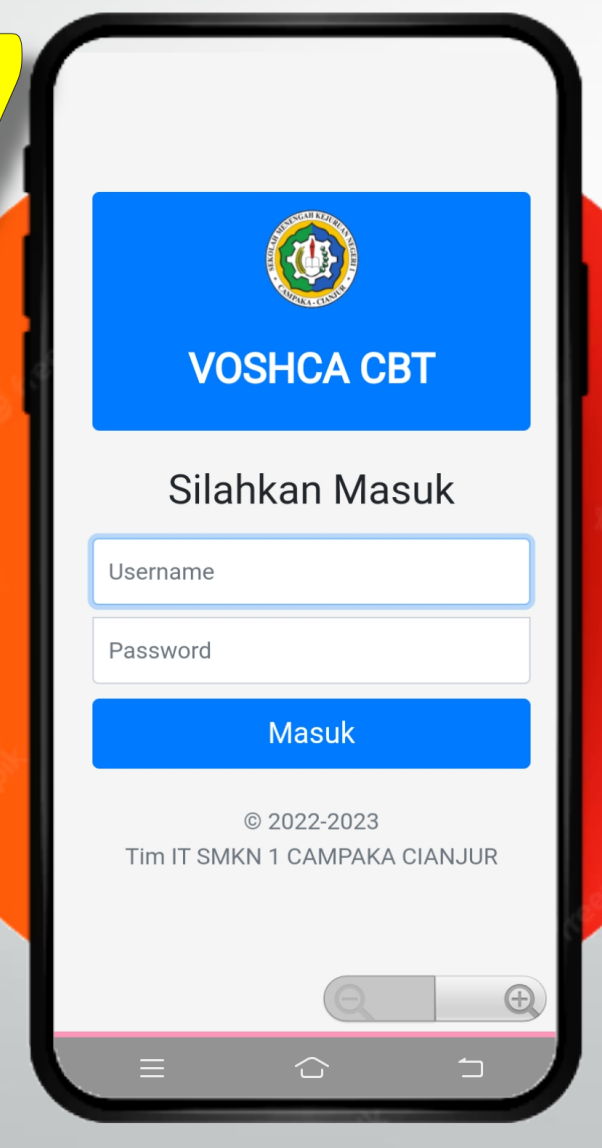

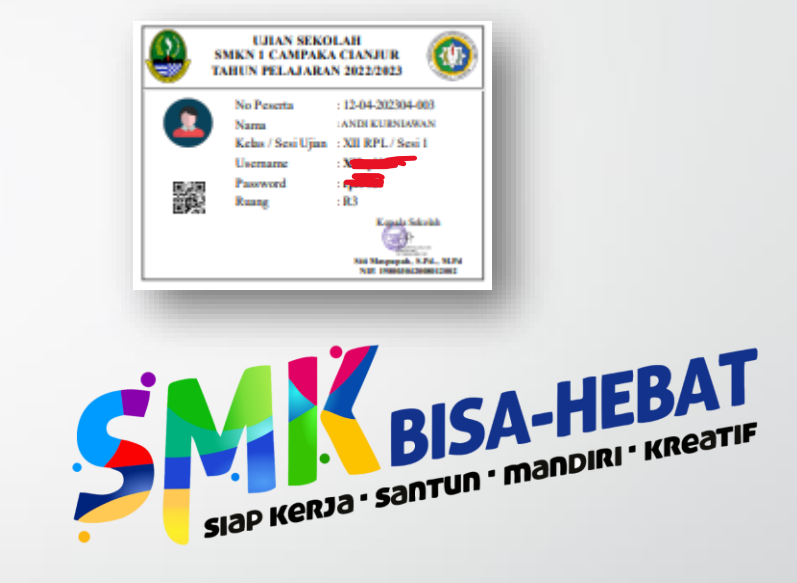

## Silahkan melakukanAbsensi Lalu Pilih Menu

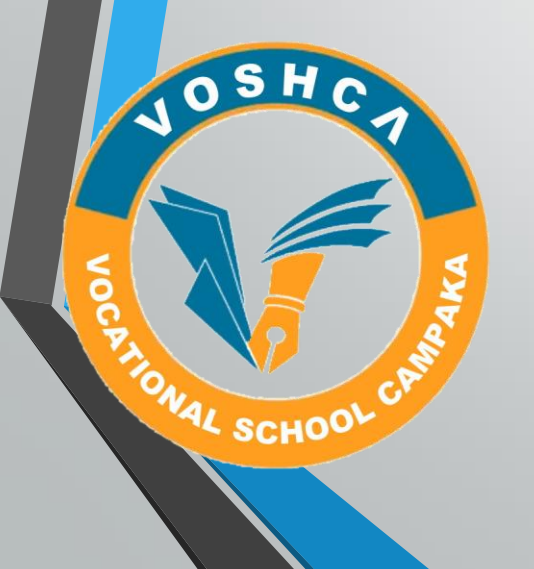

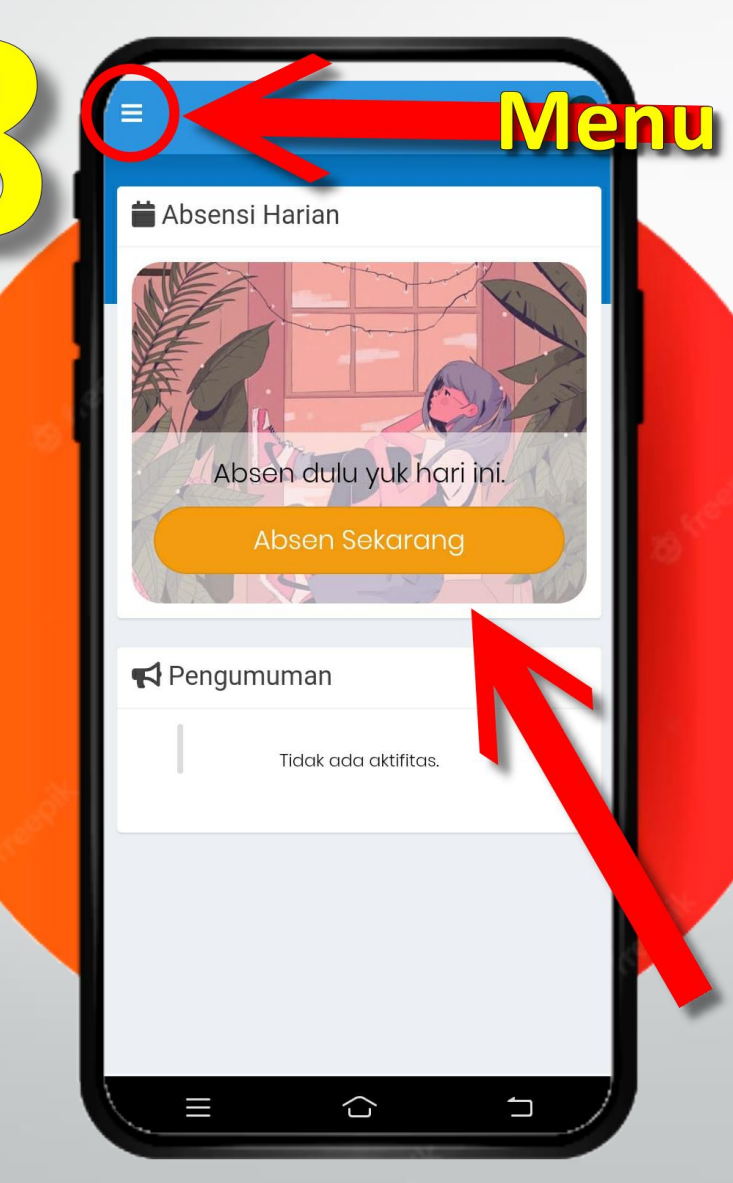

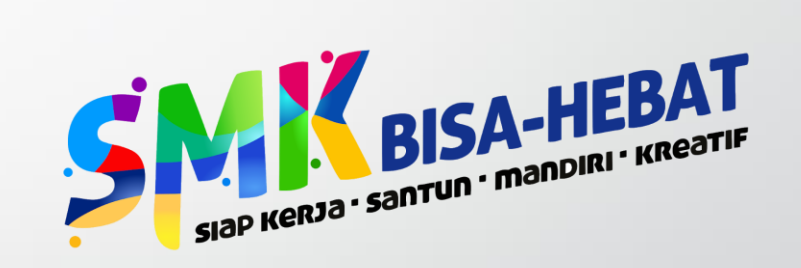

## Pilih Menu Jadwal Ujian

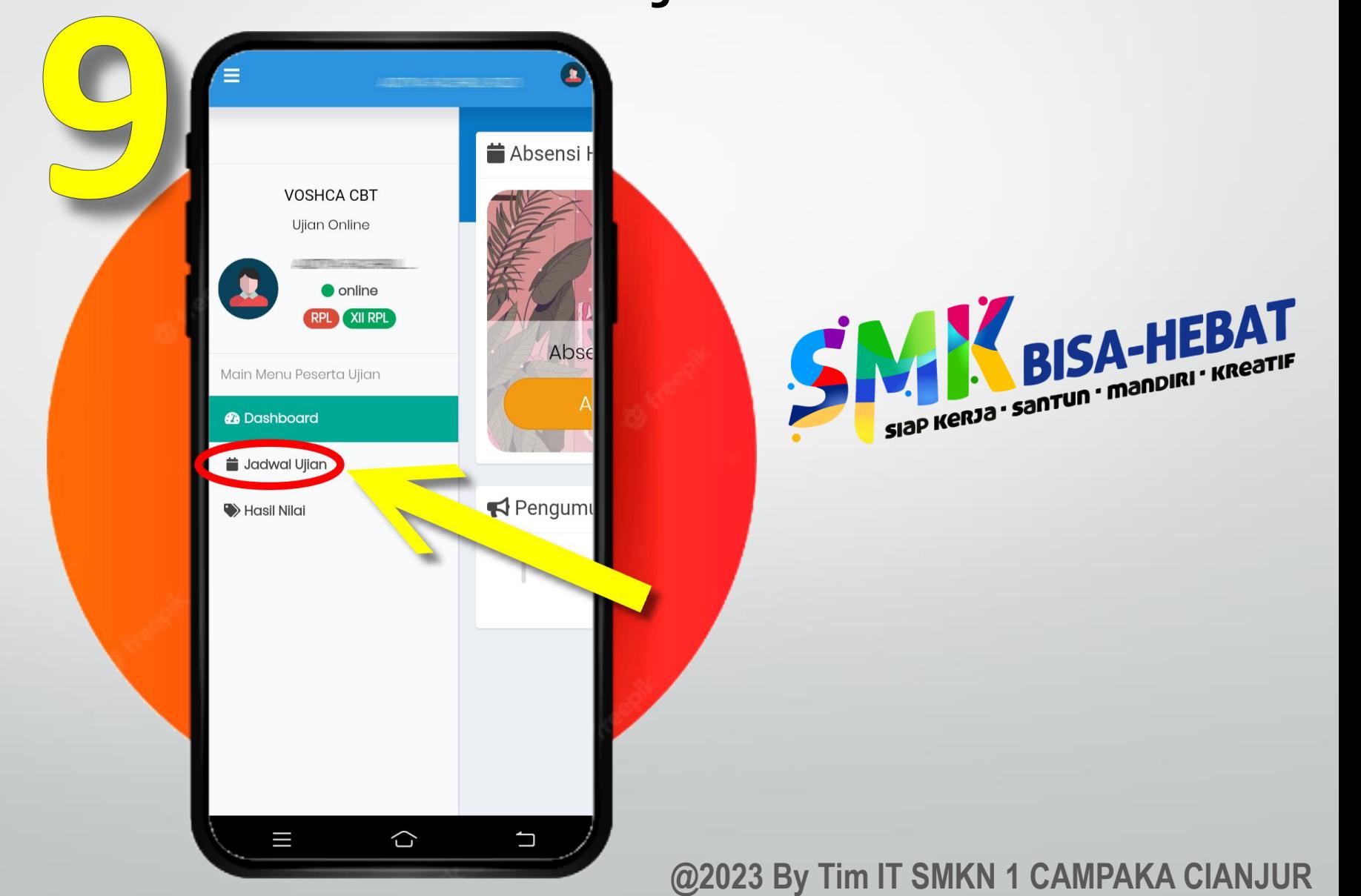

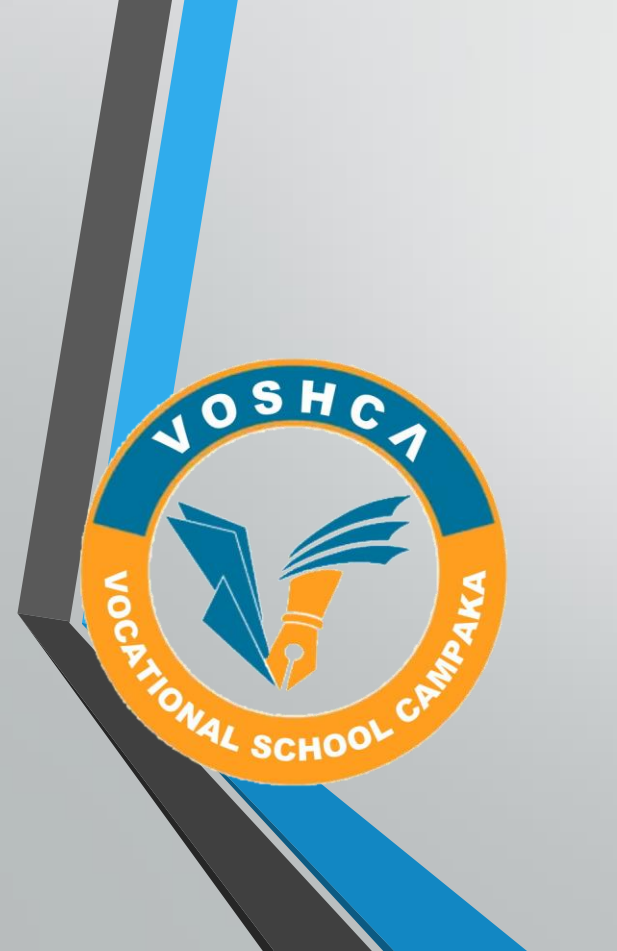

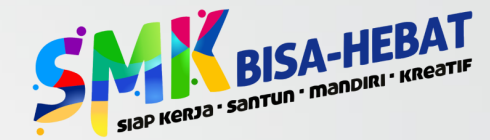

#### Jika Jadwal Belum Ada Maka Kosong. Jika Jadwal Ujian Ada Maka akan tampil

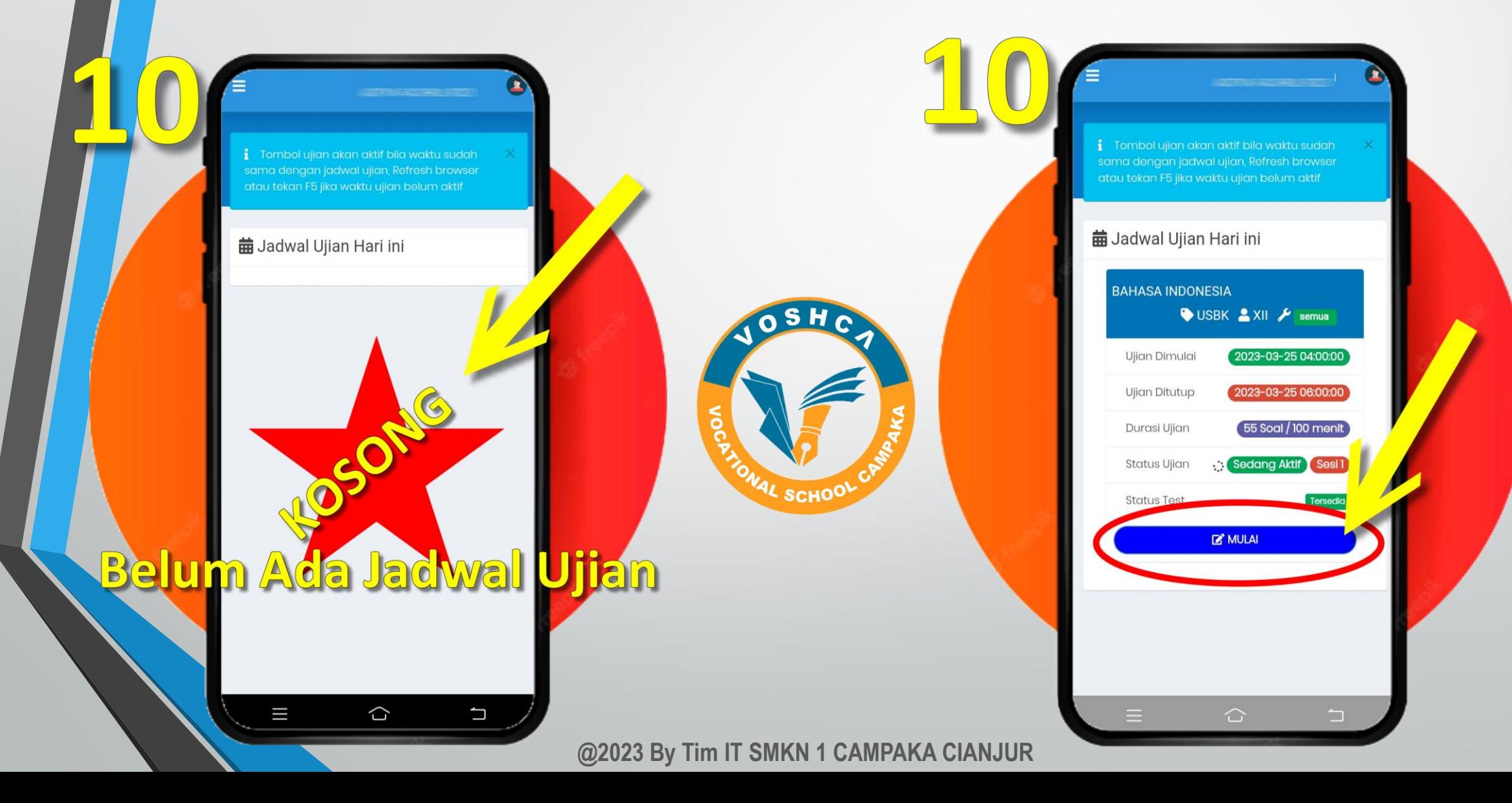

## Silahkan MasukanToken Ujian Lalu KlikTombol MulaiTest

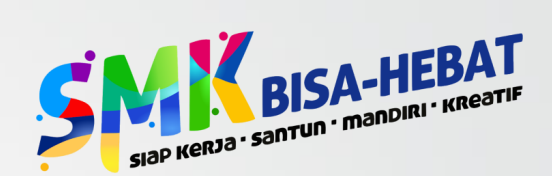

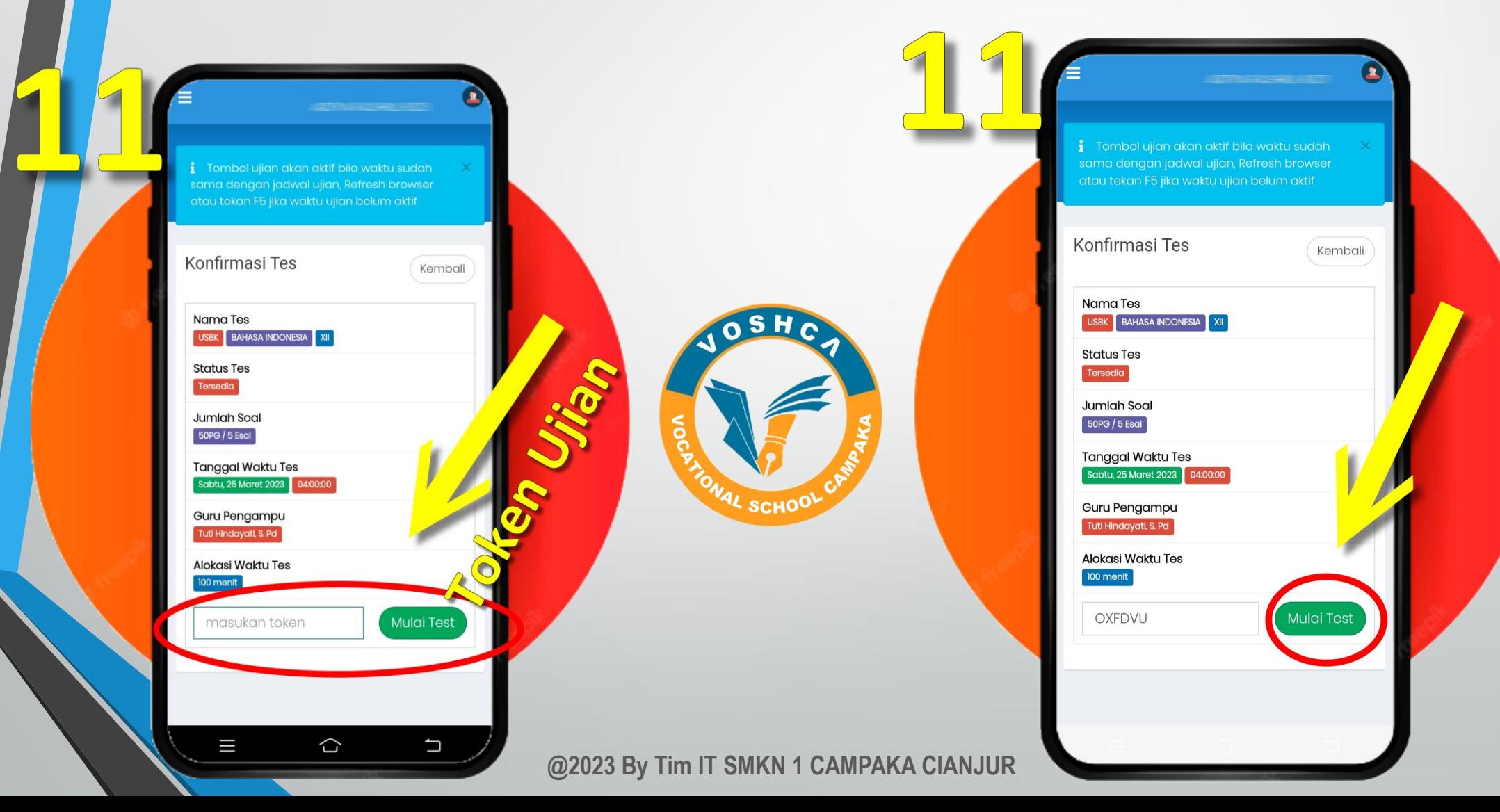

## Pilih Daftar Soal Untuk berpindah Soal

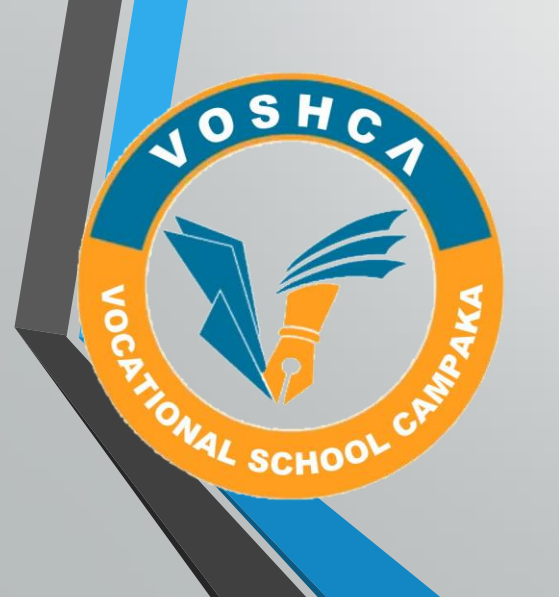

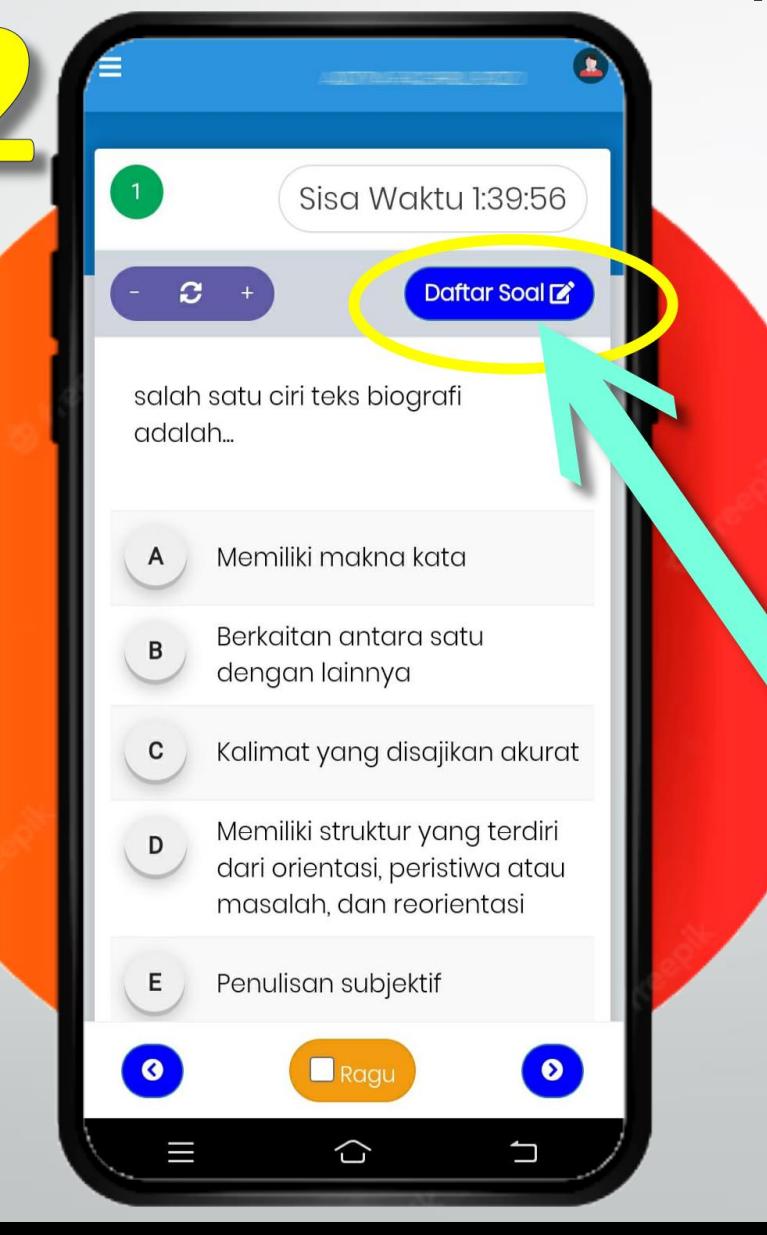

SISA-HEBAT

### Tampilan Daftar Soal

![](_page_14_Picture_1.jpeg)

JOSHC

**PAYONAL SCHOOL CARRIE** 

O

![](_page_14_Picture_2.jpeg)

### Scroll Kebawah untuk menutup Daftar Soal

![](_page_15_Figure_1.jpeg)

![](_page_16_Picture_0.jpeg)

#### **SELAMAT MENGERJAKAN!!**

![](_page_16_Picture_2.jpeg)